## How to Create Pivot Table Report Pages

**Create a Pivot Table** using either the Insert Pivot Table or the Recommended Pivot table

## features.

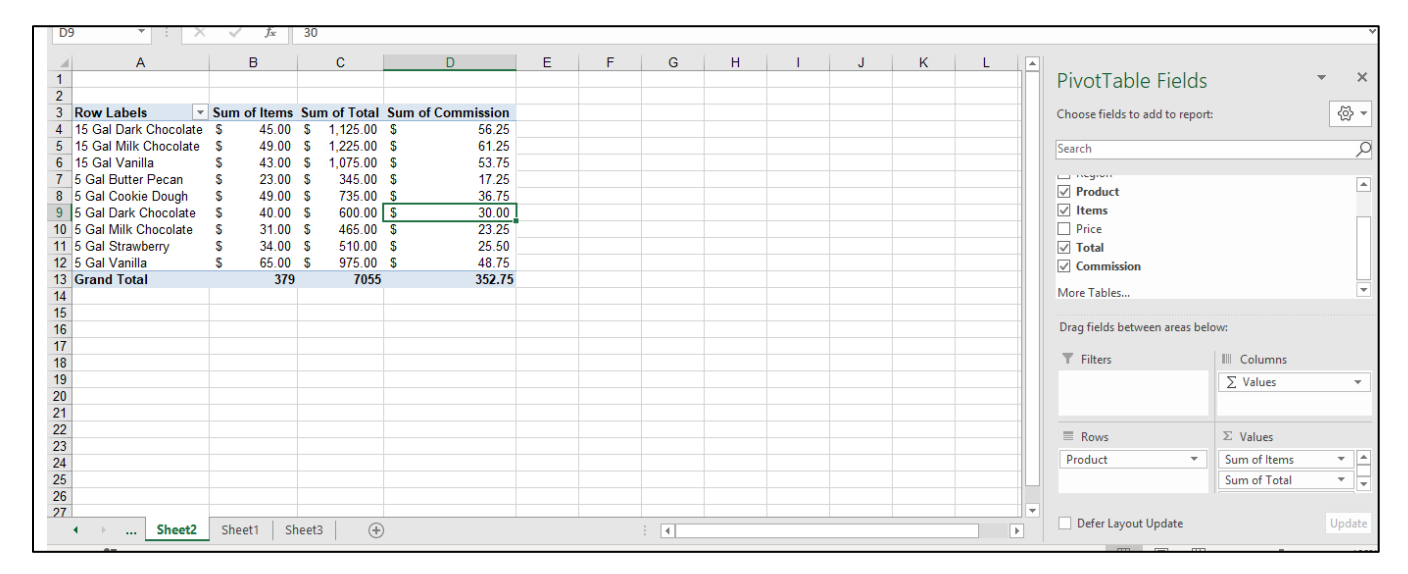

**Drag a category field** to the Pivot Table Report **Filter Section**.

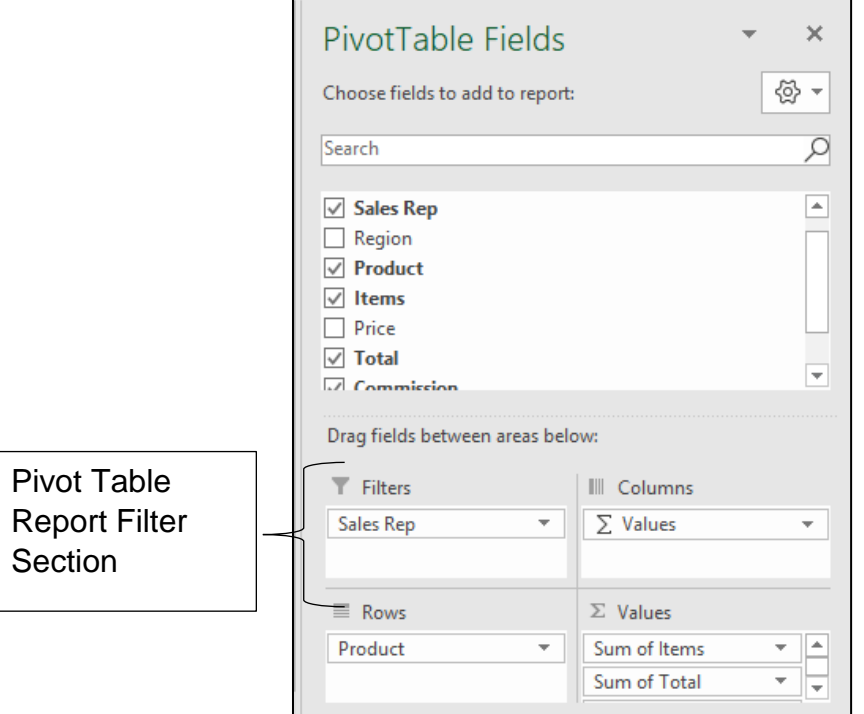

**Note**: A Report filter appears above the Pivot table data.

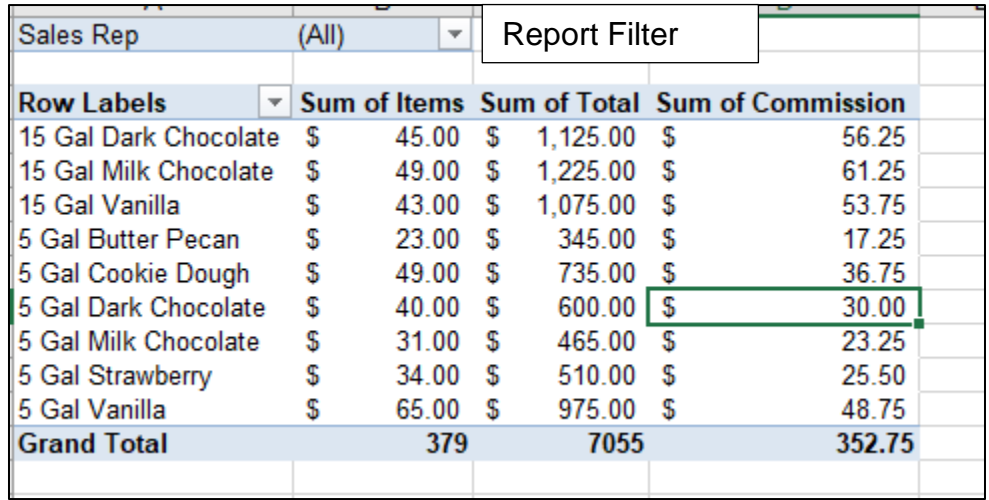

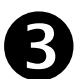

Choose the **Analyze tab** from the **Pivot Table Tools**. From the Options drop down menu,

select **Show Report Filter Pages**.

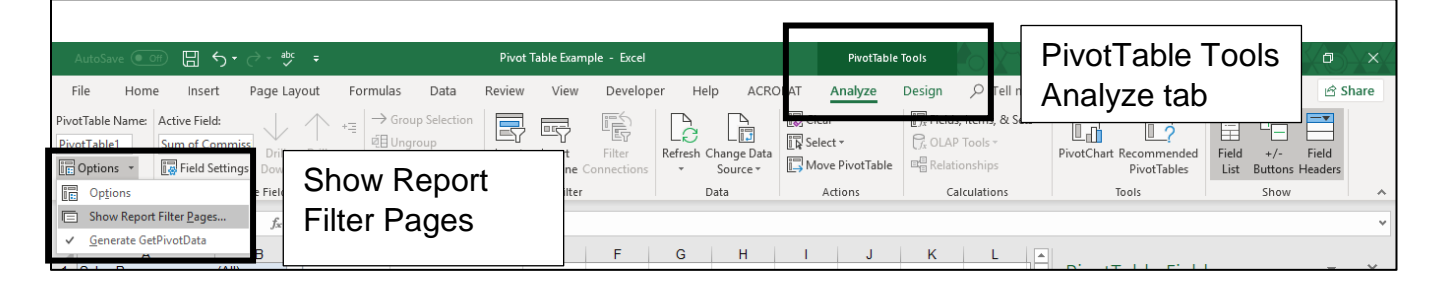

## Click **Ok**.

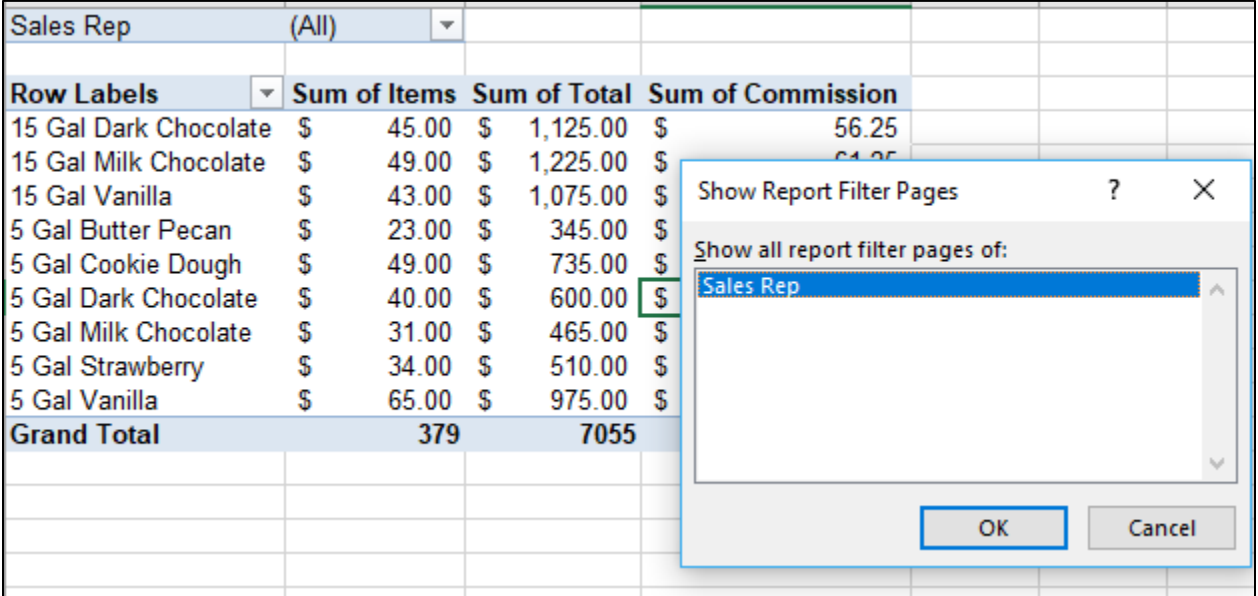

## **Result:** A new worksheet for each Pivot Table in the filter category will be created.

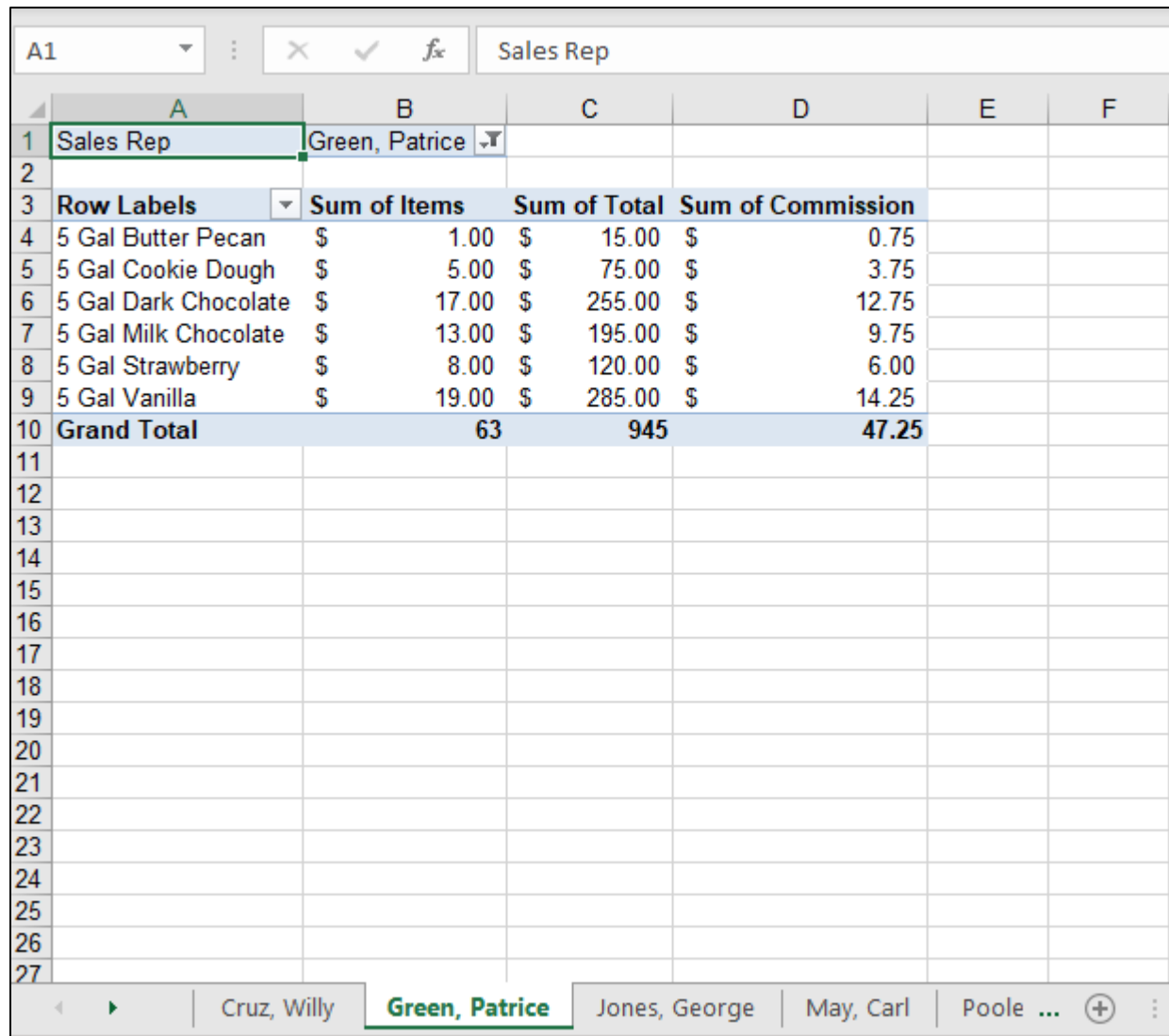